# VOLTGRAFT.

#### App-Bedienungsanleitung **Voltcraft WBS-220**

2104425 V2

Bestell-Nr. 2104425

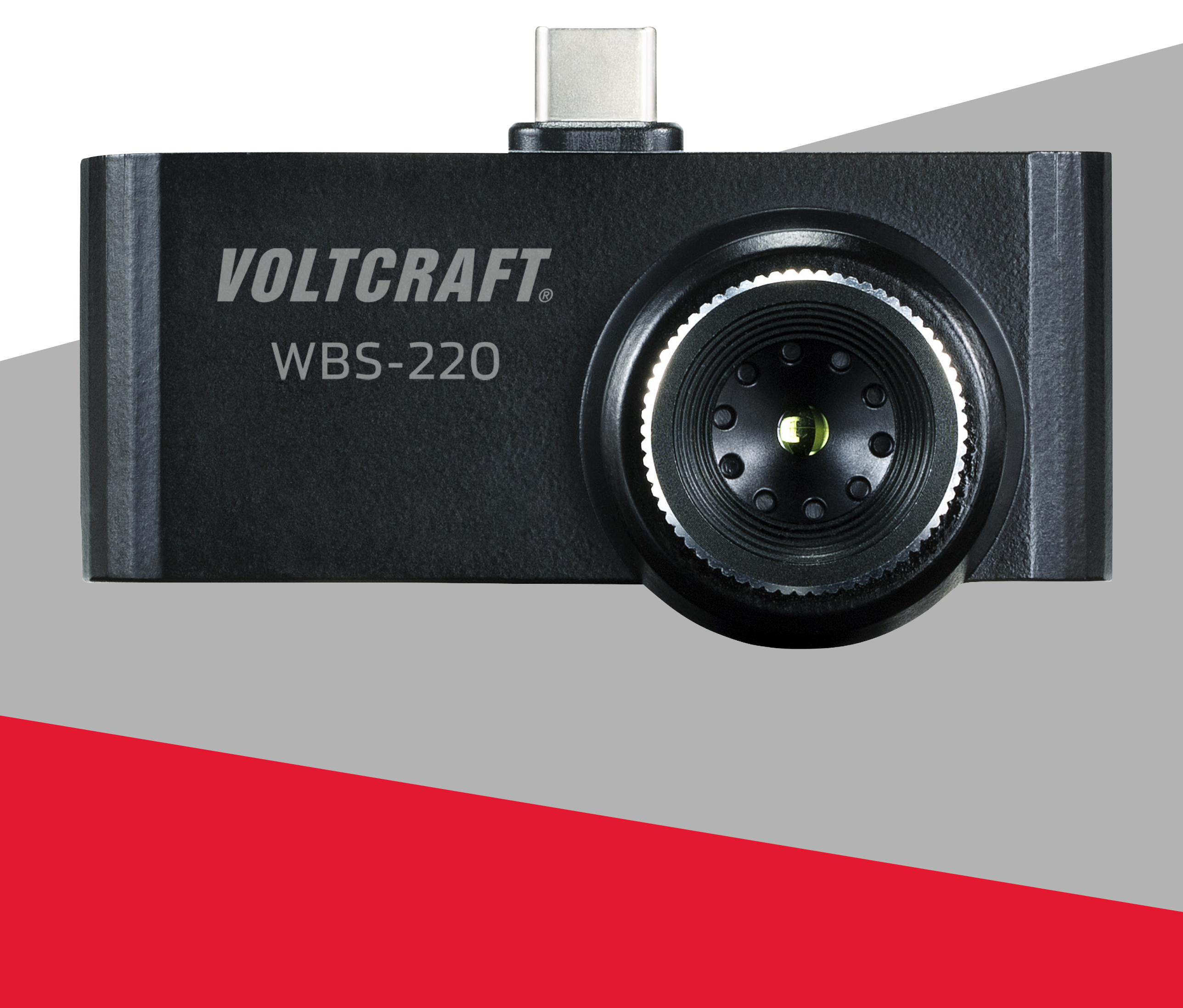

## **Inhalt**

#### **Einführung**

#### **Allgemeine Hinweise**

Wichtige Informationen

**Impressum**

#### **Anforderungen**

Netzwerkverbindung

#### **Installation**

#### **Bedienung**

Funktionserklärung

Home Files **Settings** Information Stiftsymbol Netzwerksymbol Mülltonnensymbol Informationssymbol Point Line Area

**Wärmebilder am Smartphone aufrufen**

**Wärmebild-App beenden**

## **Einführung**

Zum Anschluss der Kamera muss ein USB-C-Anschluss zur Verfügung stehen. Ebenso muss das Smartphone den USB-OTG-Standard unterstützen. Über den USB-OTG-Standard können bestimmte Geräte direkt mit dem Smartphone verbunden und betrieben werden.

Die Wärmebild-Smartphonekamera ermöglicht in Kombination mit einem Smartphone mit Android-basiertem Betriebssystem die Bildbetrachtung, die Analyse und Bearbeitung der radiometrischen Wärmebilddaten, welche mit der Wärmebildkamera WBS-220 aufgezeichnet werden.

Die Kamera wird direkt vom Smartphone versorgt und benötigt keine eigene Stromversorgung.

Für die Bedienung der Wärmebildkamera steht eine kostenlose App im Google Play Store zum Download bereit. Bei der Installation der App können ggf. für die Datenverbindung bzw. Übertragung Gebühren entstehen. Beachten Sie dazu bitte die Vertragsbedingungen Ihres Telefonanbieters.

Diese Kurzanleitung dient zur Erklärung der Softwareinstallation, der Bildschirmelemente und der Handhabung.

Alle enthaltenen Firmennamen und Produktbezeichnungen sind Warenzeichen der

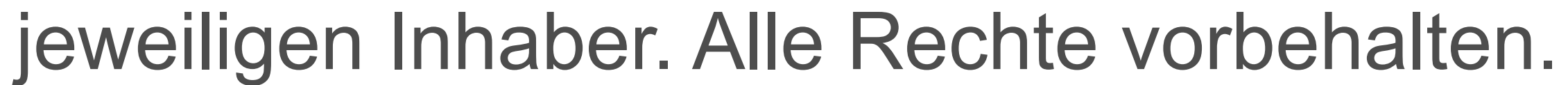

## **Allgemeine Hinweise Wichtige Informationen**

Schenken Sie Informationen in einem blaufarbenen Rahmen besondere Aufmerksamkeit.

Der blaue Rahmen gibt Tipps zur Verwendung und zu Produktbesonderheiten.

### **Impressum**

Dies ist eine Publikation der Conrad Electronic SE, Klaus-Conrad-Str. 1, D-92240 Hirschau (www.conrad.com).

Alle Rechte einschließlich der Übersetzung sind vorbehalten. Reproduktionen jeder Art, z. B. Fotokopie, Mikroverfilmung oder die Erfassung in elektronischen Datenverarbeitungsanlagen bedürfen der schriftlichen Genehmigung des Herausgebers. Nachdruck, auch auszugsweise, ist verboten. Die Publikation entspricht dem technischen Stand bei Drucklegung.

Copyright 2019 by Conrad Electronic SE.

## **Anforderungen**

### **Netzwerkverbindung**

- Smartphone mit USB-C-Anschluss und USB-OTG-Standard
	- Betriebssystem Android 5.0 oder neuer

### **Installation**

### **App installieren**

Achten Sie vor einer Neuinstallation von Apps darauf, dass Ihr Smartphone stets auf dem neuesten Softwarestand ist.

Öffnen Sie am Smartphone die Google Play Store App. Loggen Sie sich ggf. mit ihrem persönlichen Zugangsdaten im Play Store ein.

Nach erfolgreicher Installation kann die App über den Button "Öffnen" gestartet werden.

Geben Sie in die obere Suchleiste den Namen der erforderlichen App ein. Der Name lautet "Voltcraft Smart Thermal". Starten Sie die Suche mit der Taste mit dem Lupensymbol (im Tastaturfeld). Die App "Voltcraft Smart Thermal" sollte oben an erster Stelle erscheinen. Ist dies nicht der Fall, kontrollieren Sie bitte Ihren Suchbegriff auf mögliche Schreibfehler.

Wählen Sie die App aus und drücken den Button "Installieren". Die App wird auf Ihrem Smartphone installiert.

Stellen Sie sicher, dass Ihr Mobilgerät die auf der Appseite aufgelisteten Anforderungen erfüllt.

### **Bedienung**

Die Bedienung der App ist selbsterklärend und menügeführt. In der nachfolgenden Skizze wird Ihnen ein Überblick über die Bedienfelder aufgezeigt.

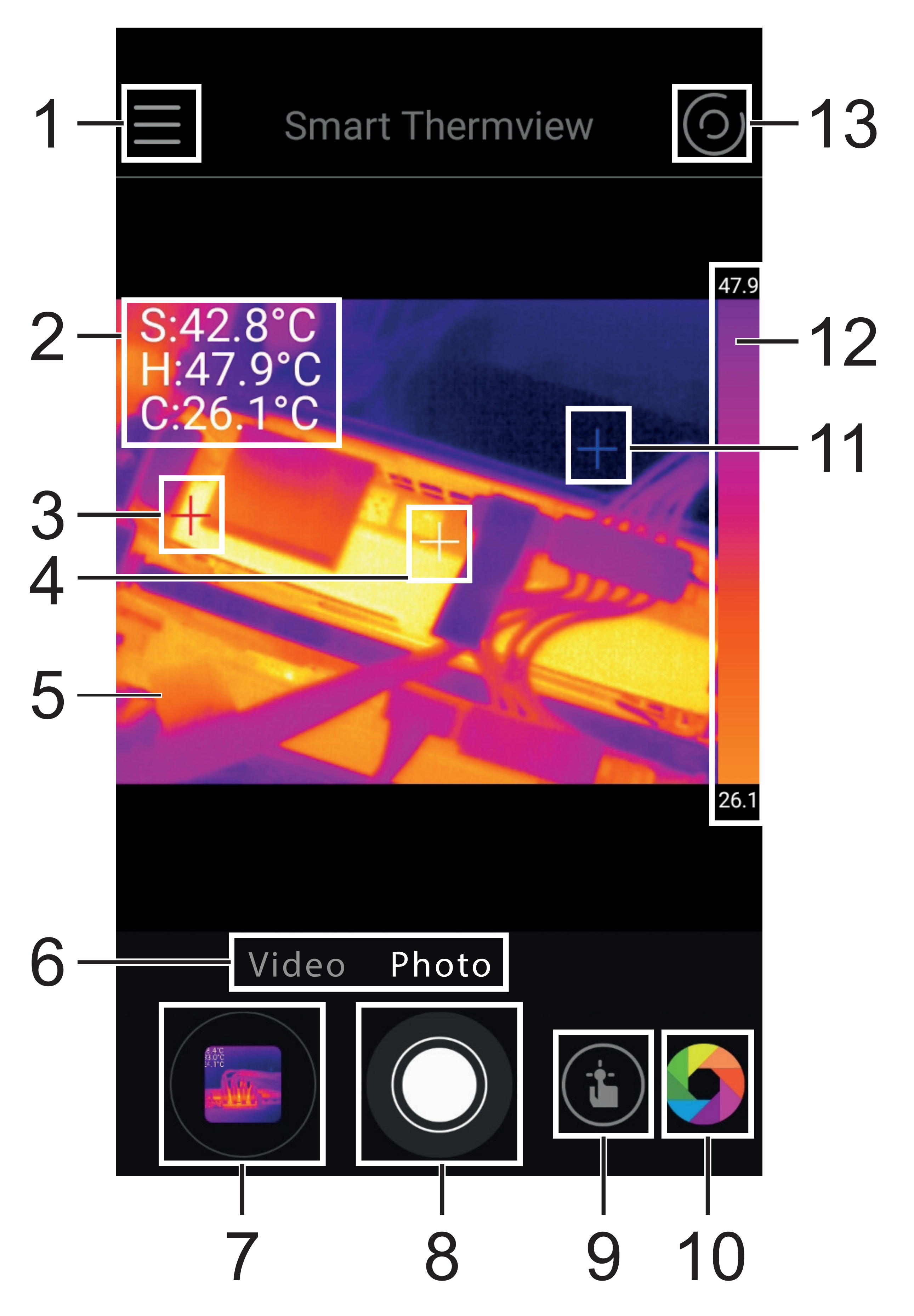

- 1. Systemmenü
- 2. Temperaturanzeige für Marker S = Spot (Mittelpunkt) H = Hot (Wärmster Punkt) C = Cold (Kältester Punkt)
- 3. Roter Marker für wärmsten Punkt
- 4. Weißer Marker für Mittelpunkt
- 5. Infrarot-Bild
- 6. Aufnahmemodus Photo = Einzelbildaufnahme Video = Videoaufzeichnung
- 7. Bildmenü
- 8. Auslösetaste für Bild- oder Videoaufzeichnung
- 9. Messmenü
- 10.Menü für Farbpaletten
- 11. Blauer Marker für kältesten Punkt
- 12.Temperaturspanne mit Farbskala
- 13.Markermenü

### **Funktionserklärung**

Die Programmoberfläche ist in verschiedene Untermenü-Bereiche eingeteilt.

### **Systemmenü (1)**

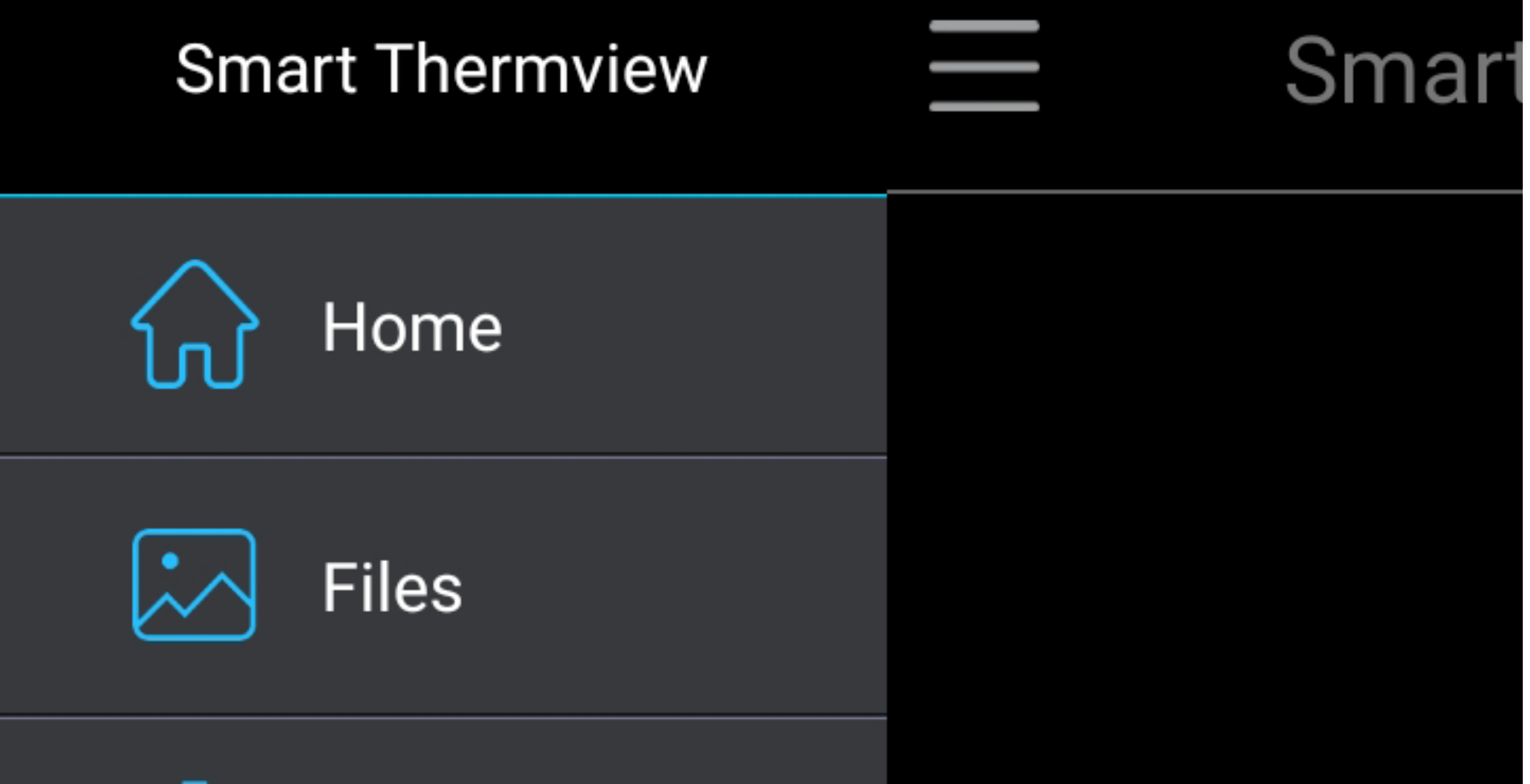

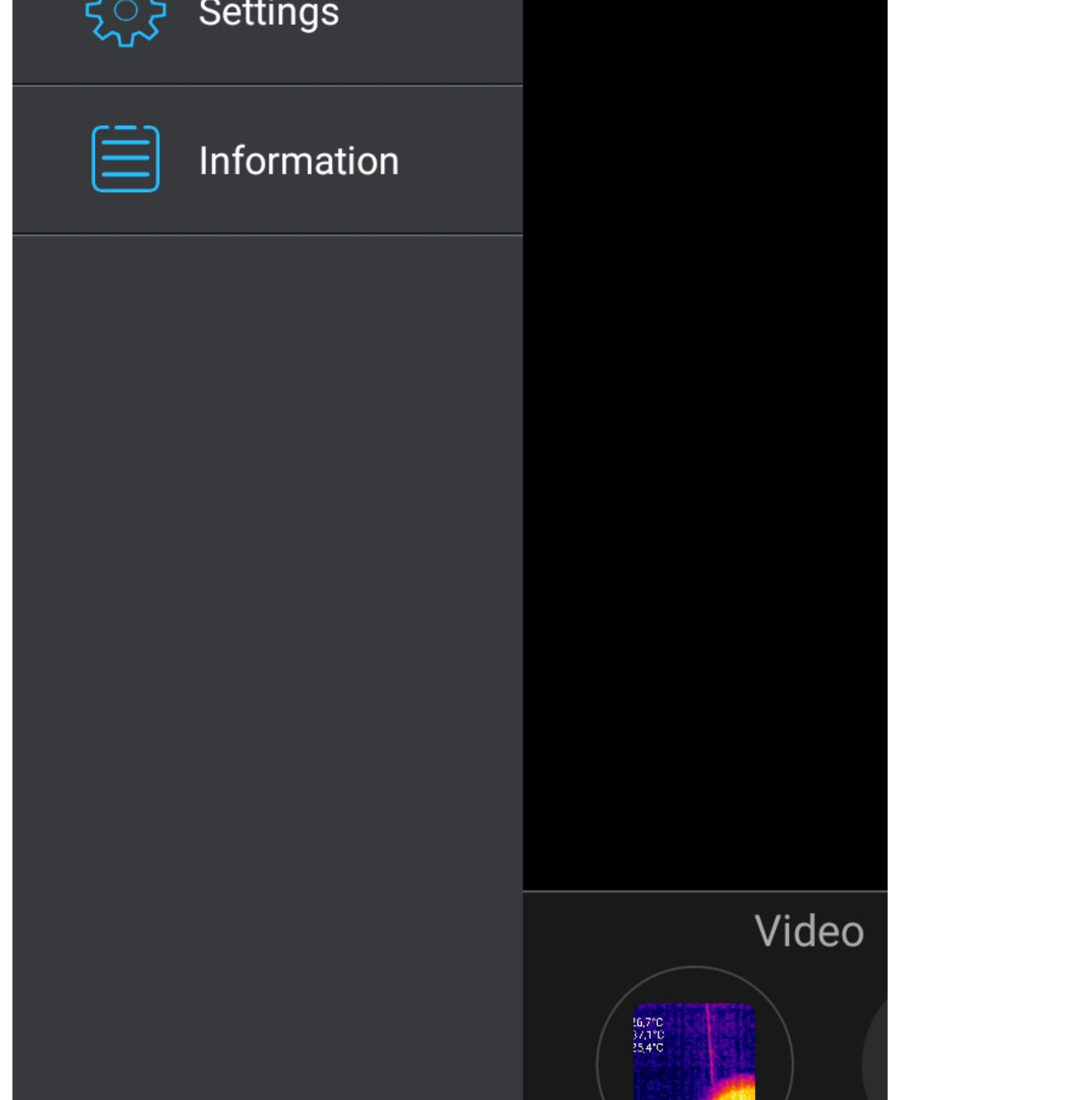

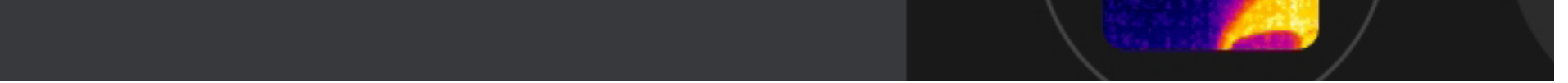

#### **Home**

Kehrt in die Hauptanzeige zurück

#### **Files**

#### Datei-Liste für Fotos und Videos

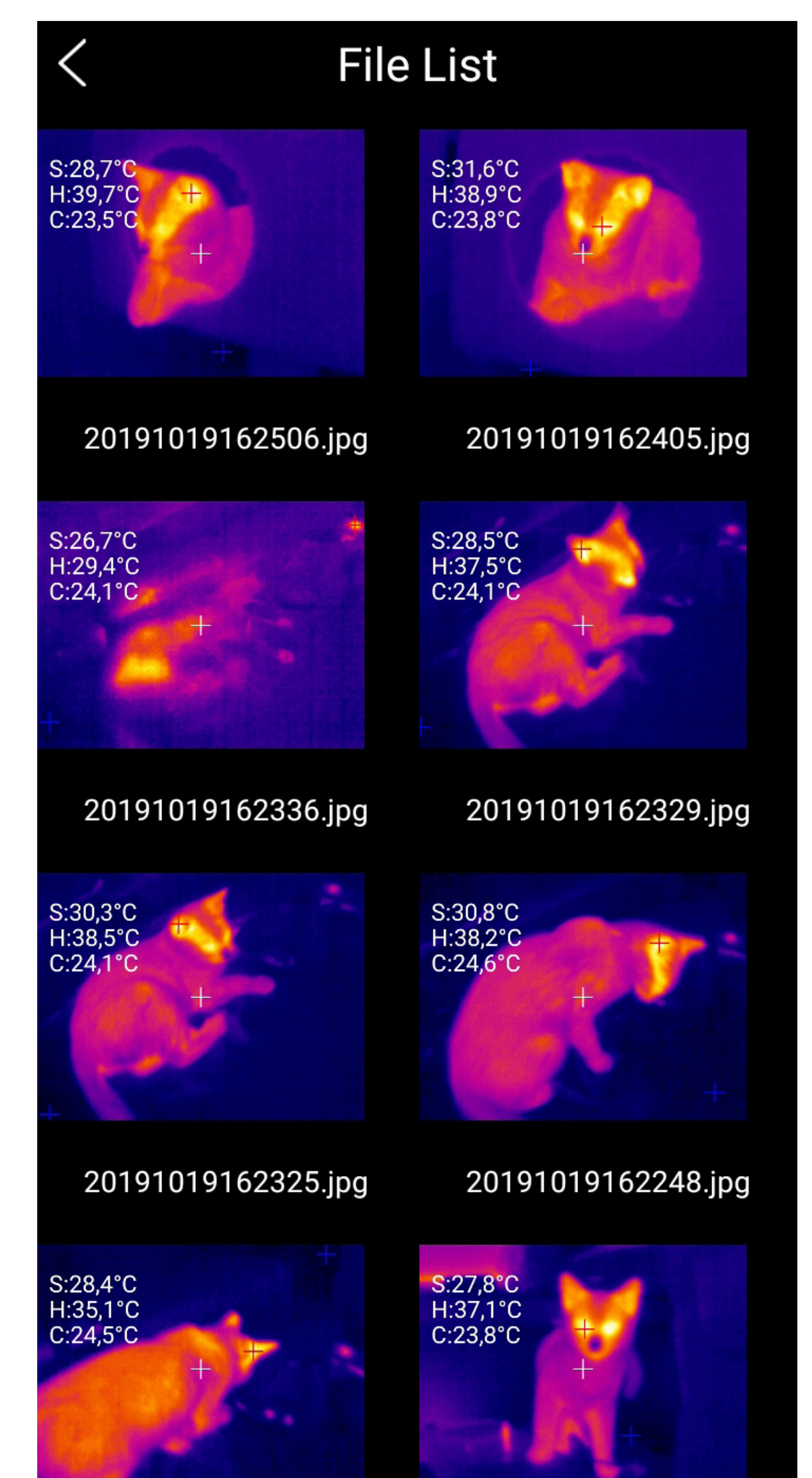

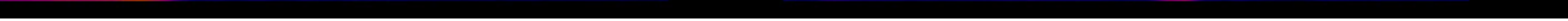

### **Settings**

Grundeinstellung der Temperatureinheit, Display-Einstellungen, Speicherpfad und Report-Informationen.

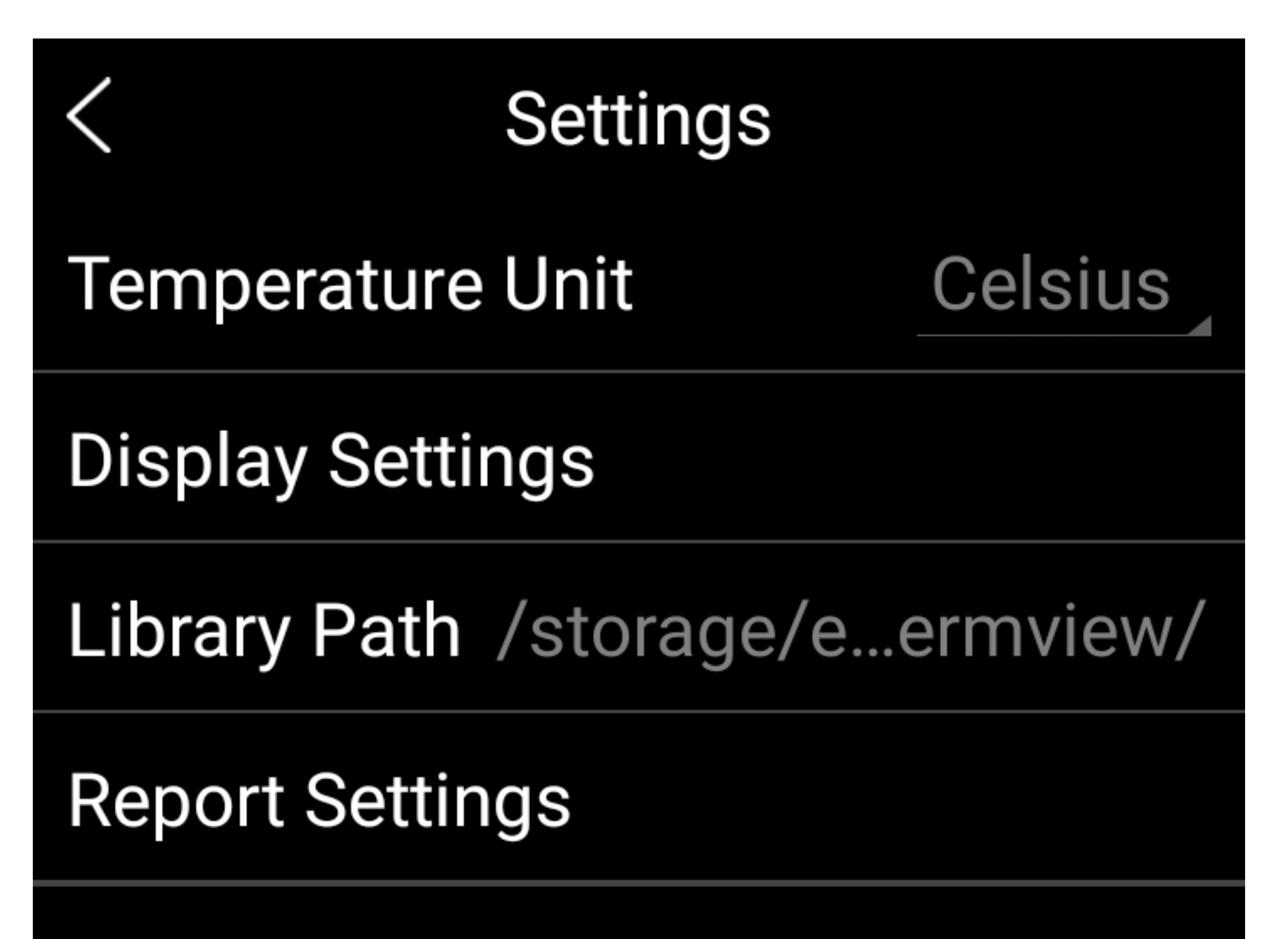

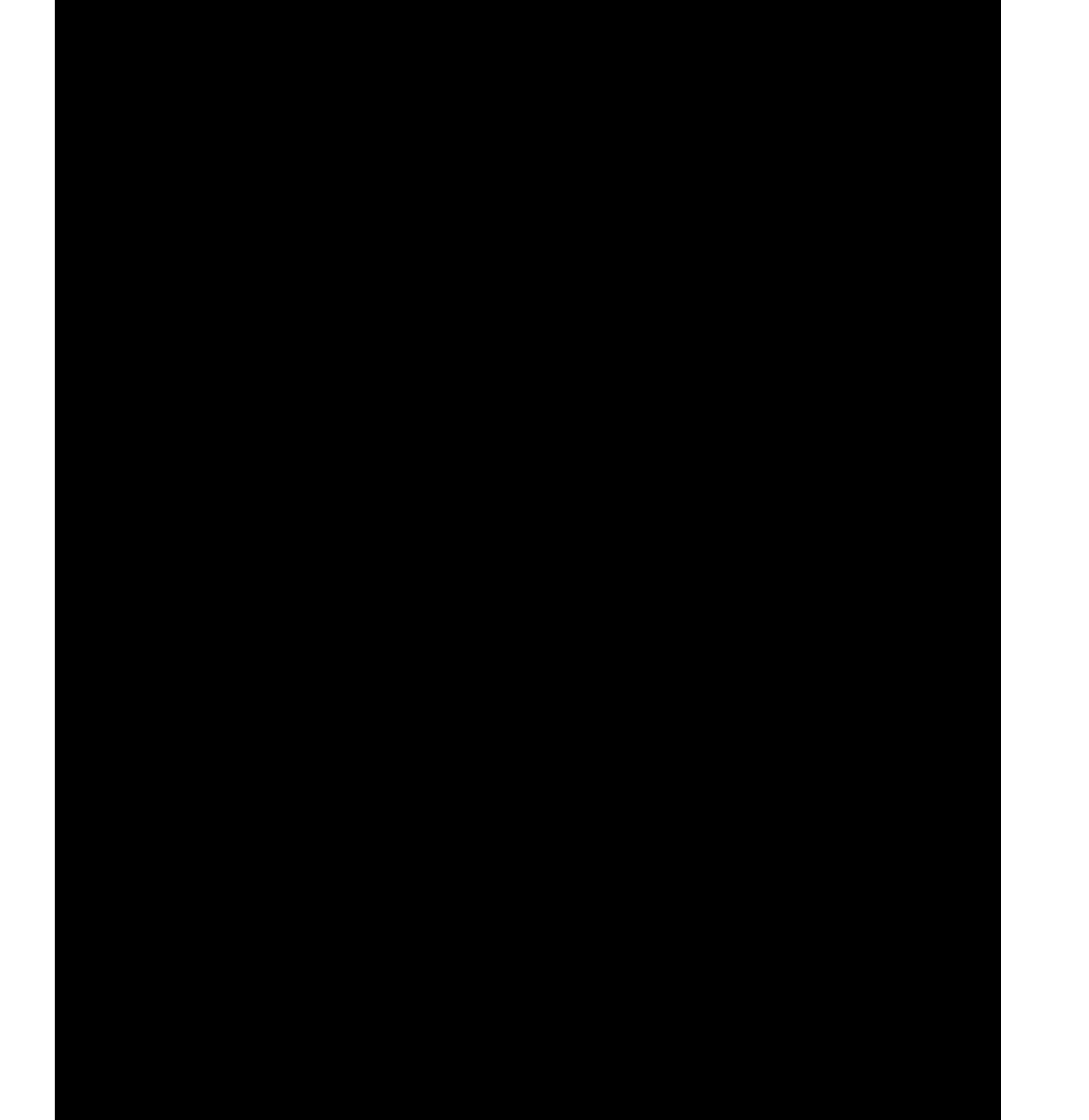

#### **Information**

#### Versionsanzeige

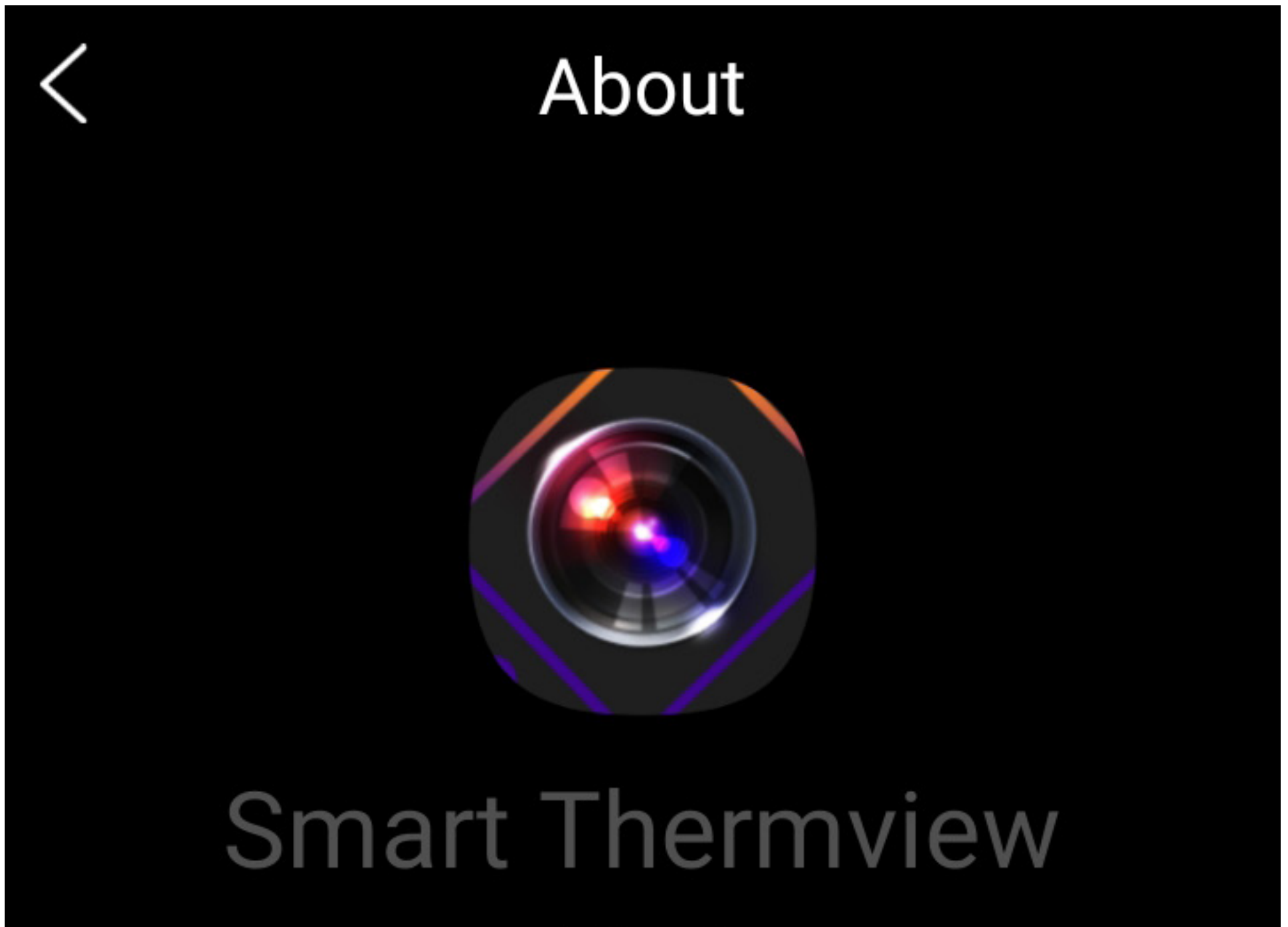

 $V1.3.2$ 

#### Copyright©2017-2019 CEM All Rights Reserved

### **Bildmenü (7)**

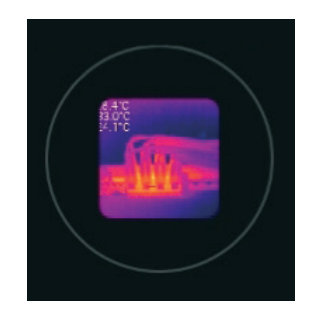

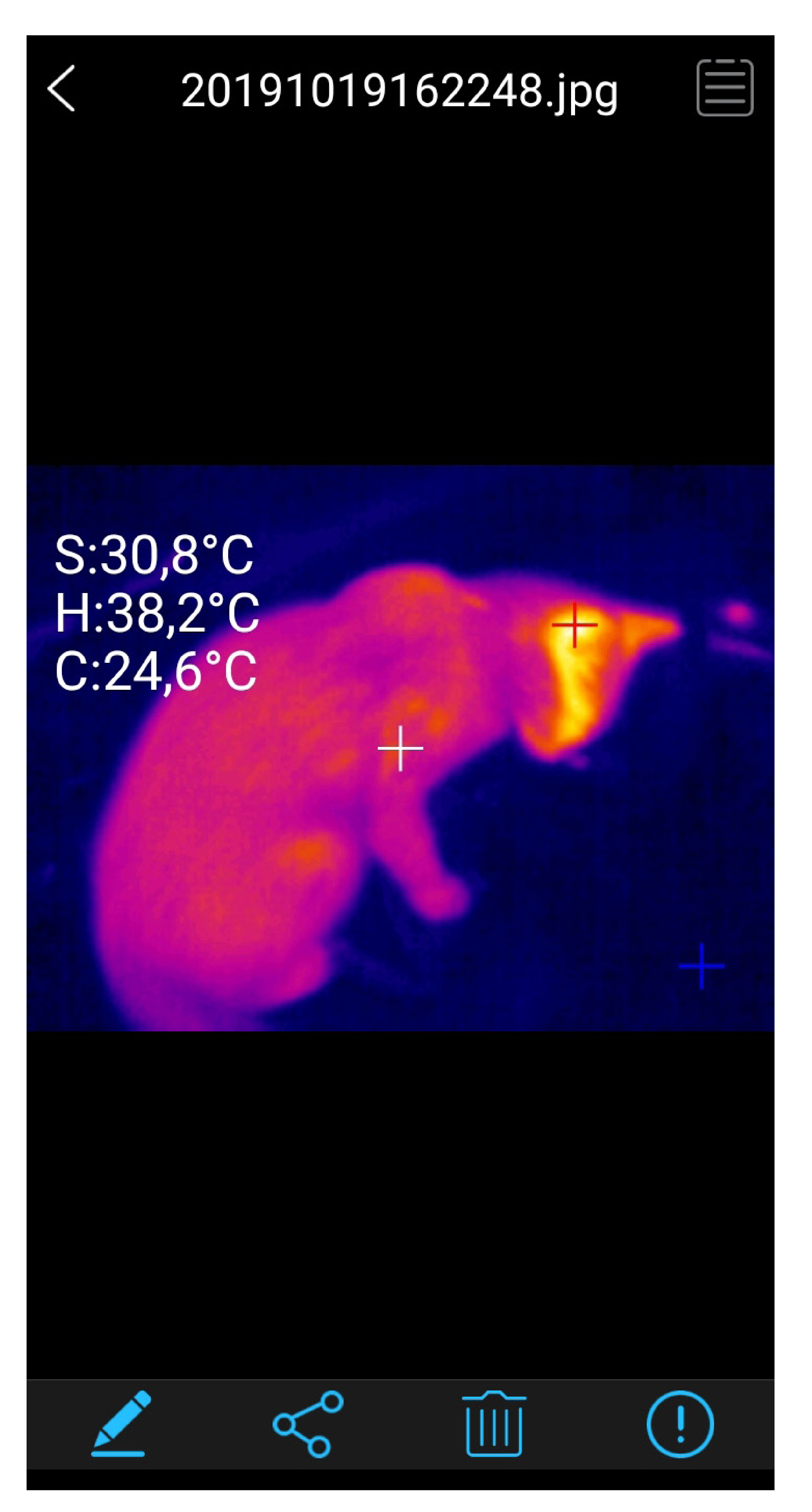

### **Stiftsymbol**

Die Bilder können Nachbearbeitet werden. Es kann nachträglich die Farbpalette geändert oder zusätzliche Messmarker eingefügt werden. Ebenso ist eine Speicherfunktion für die bearbeiteten Bilder vorhanden.

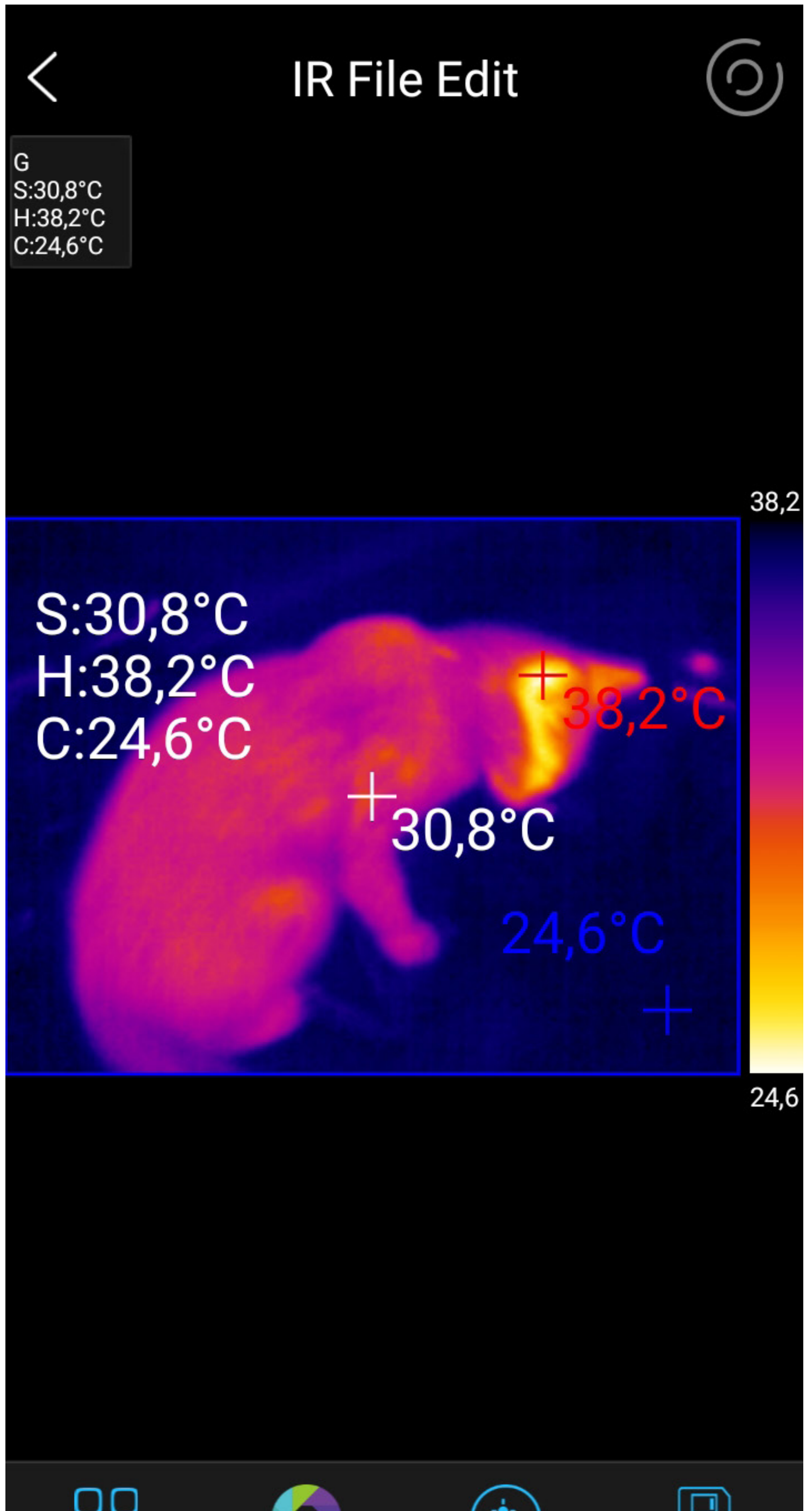

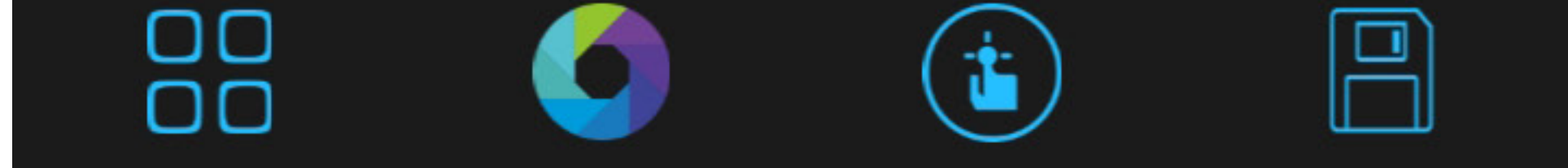

#### Radiometrische Daten

Die Wärmebildkamera speichert für jeden Bildpunkt den zugehörigen radiometrischen Temperaturwert ab. Dies ermöglicht die spätere genaue Analyse der Bilddaten.

#### **Netzwerksymbol**

Hier können die aufgezeichneten Daten über gängige Social-Media-Kanäle geteilt oder per Mail versendet werden. Ebenso ist ein pdf-Export im internen Speicher möglich.

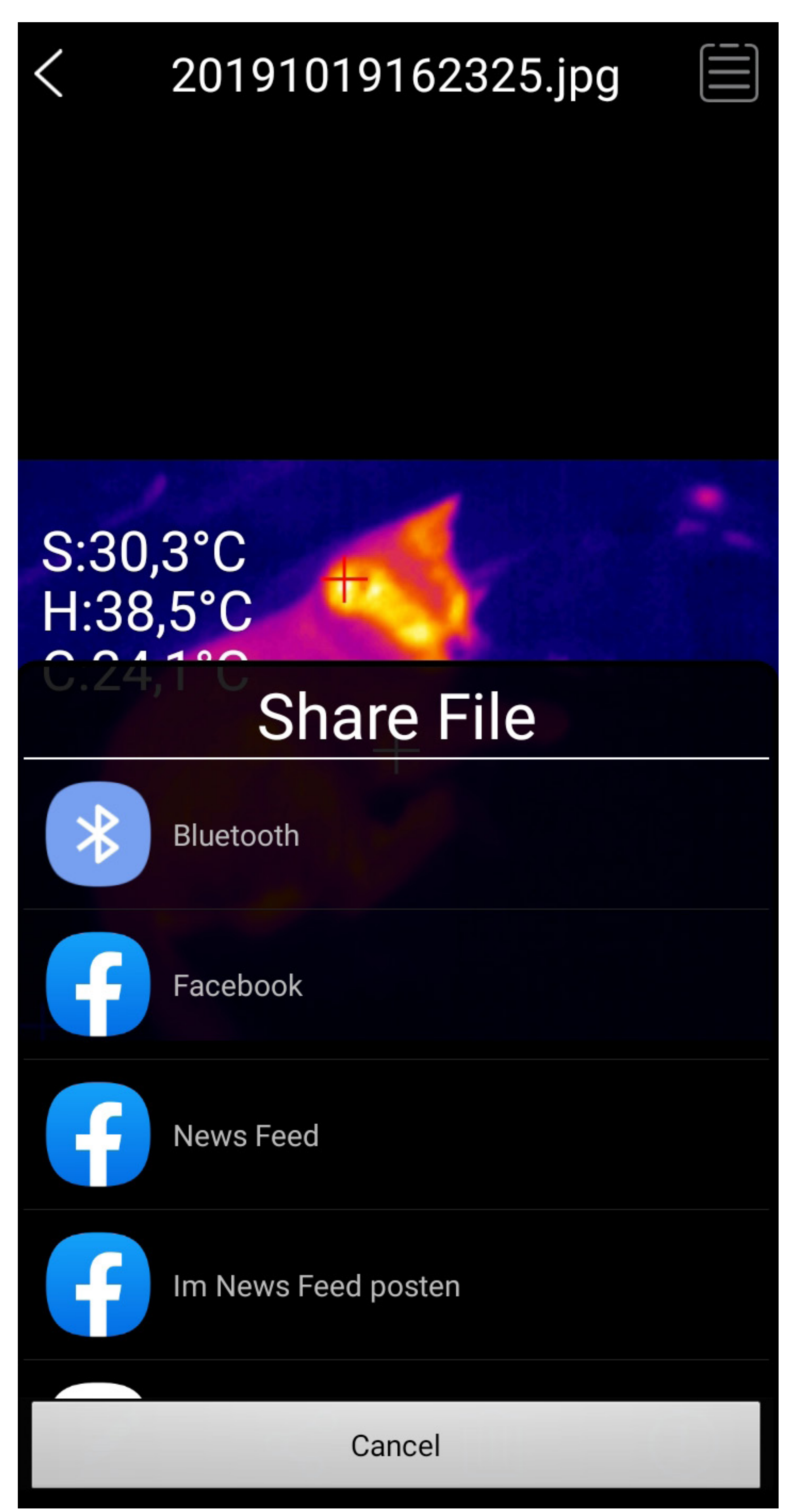

#### **Mülltonnensymbol**

Das aktuelle Bild kann bei Bedarf gelöscht werden. YES = löschen, NO = nicht löschen.

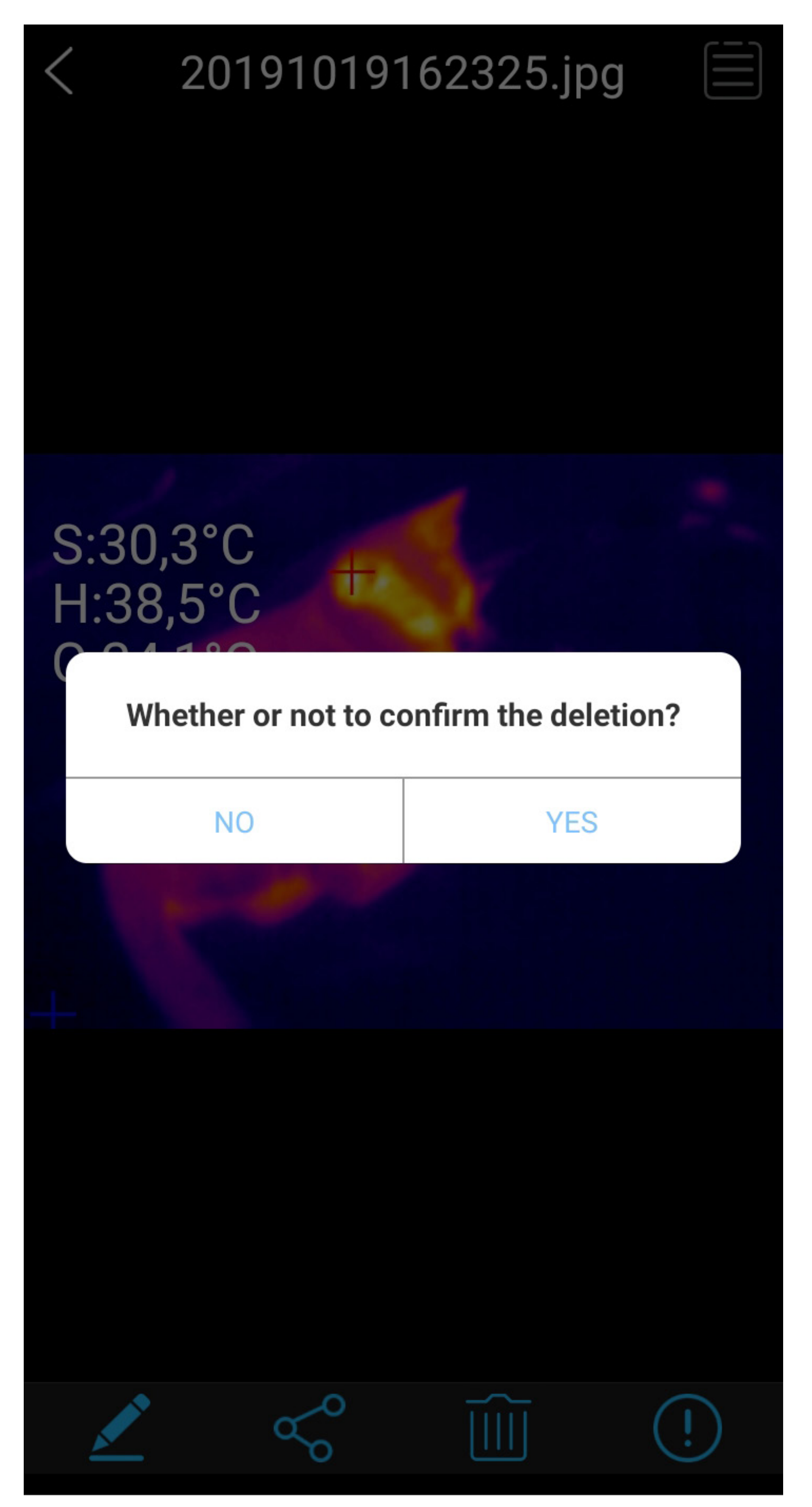

### **Informationssymbol**

Es können Dateiinformationen angezeigt werden (Name, Dateigröße, Bilddatum).

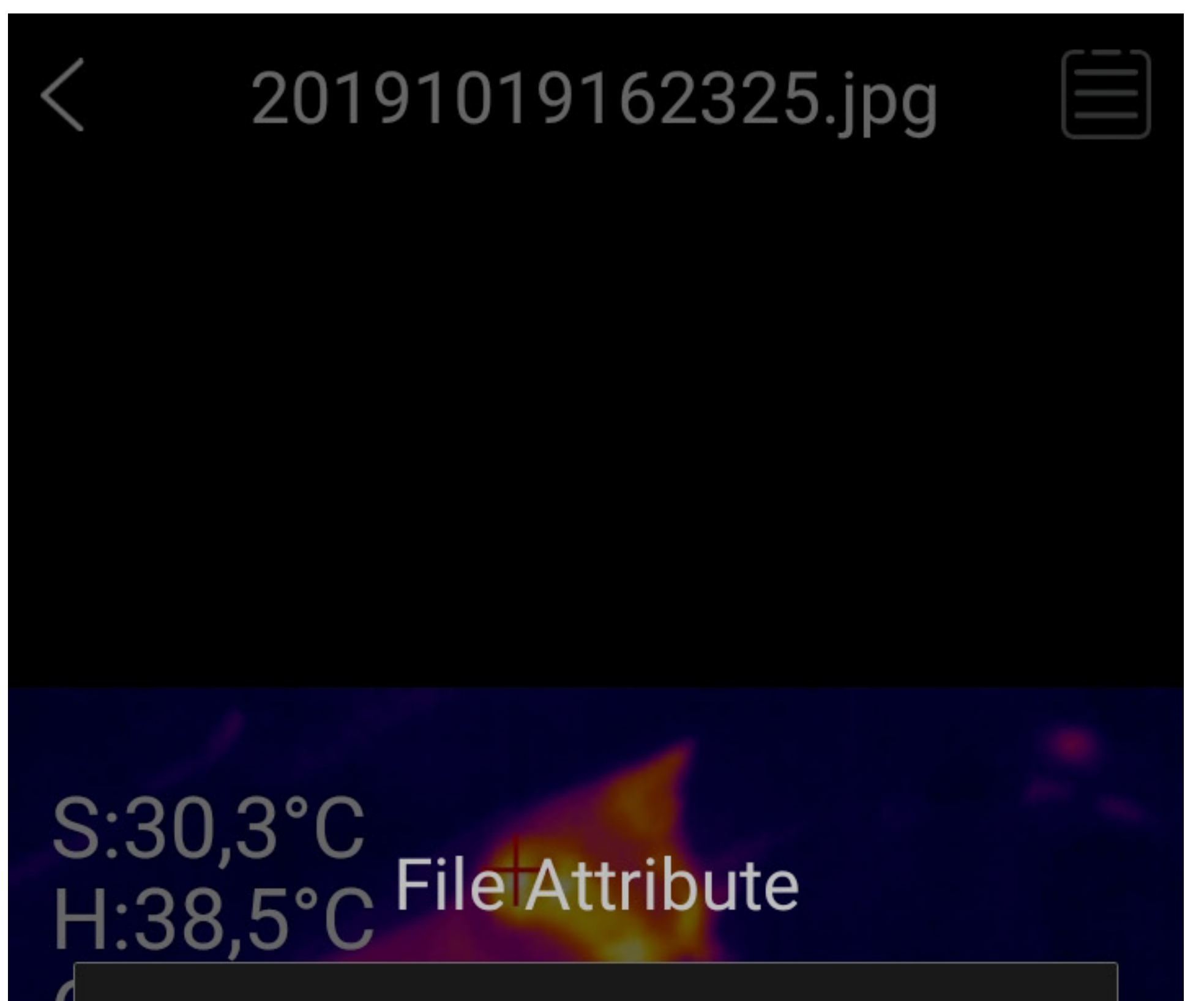

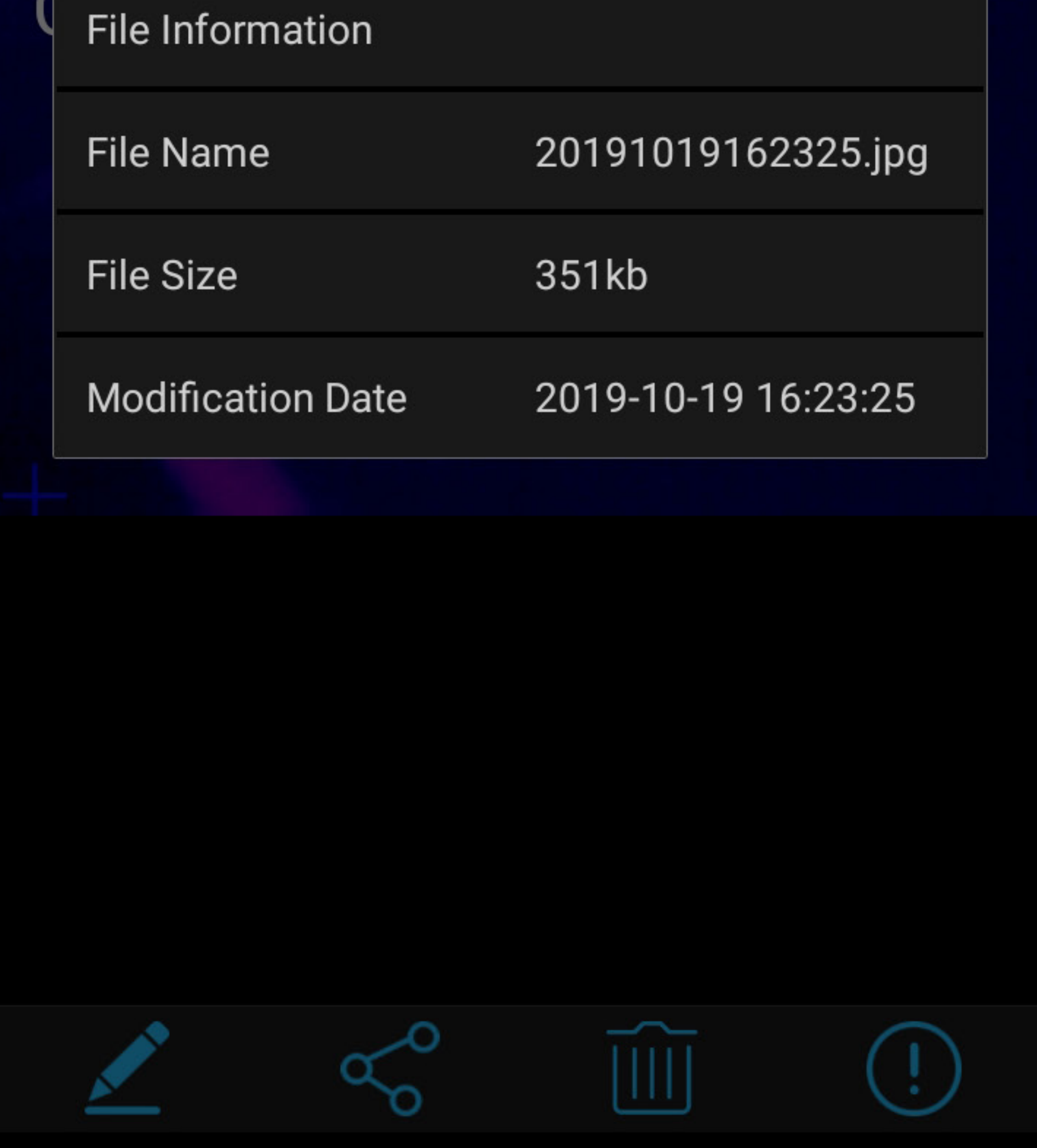

### **Messmenü (9)**

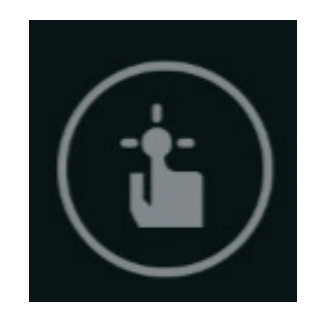

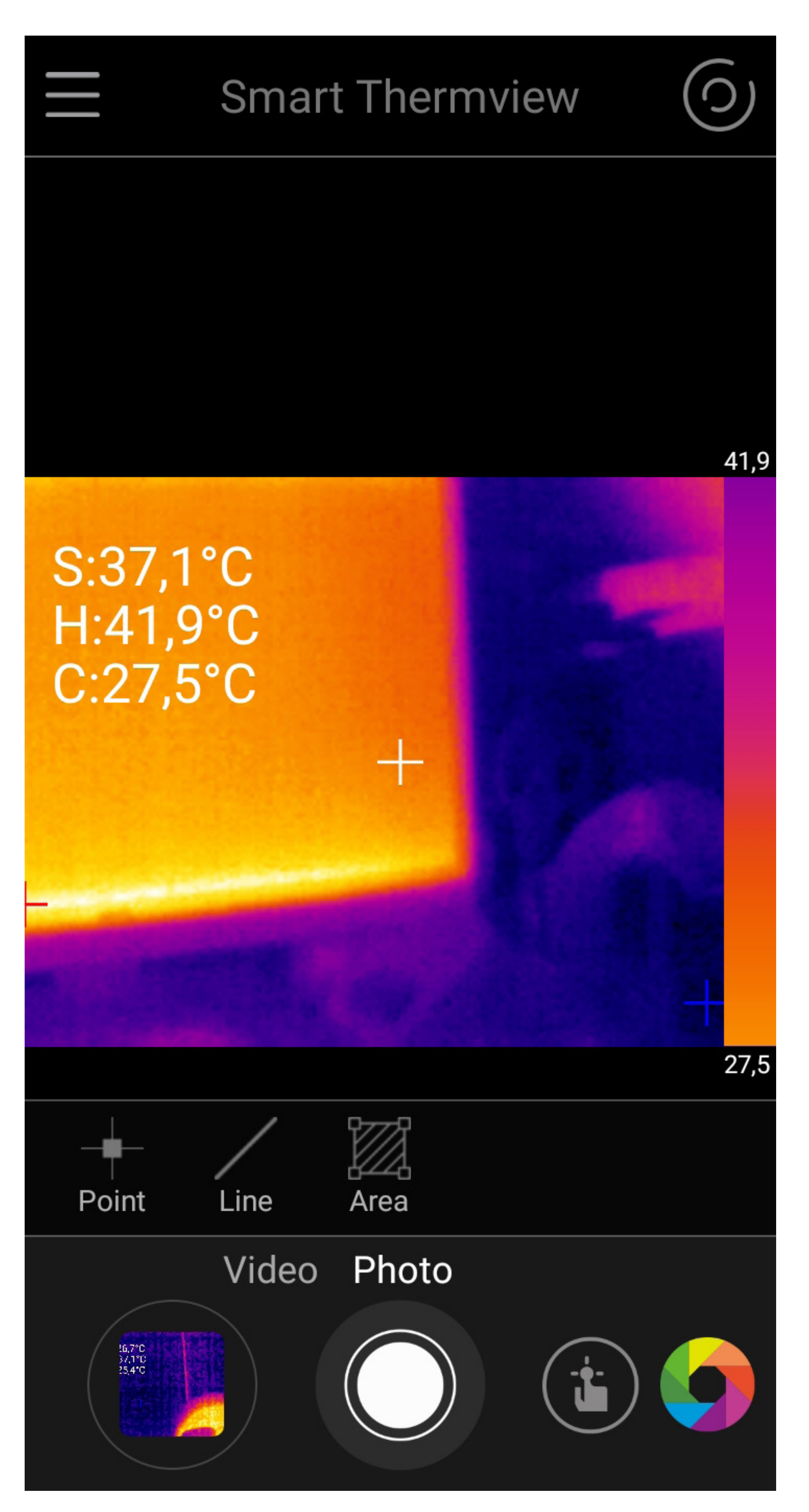

### **Point**

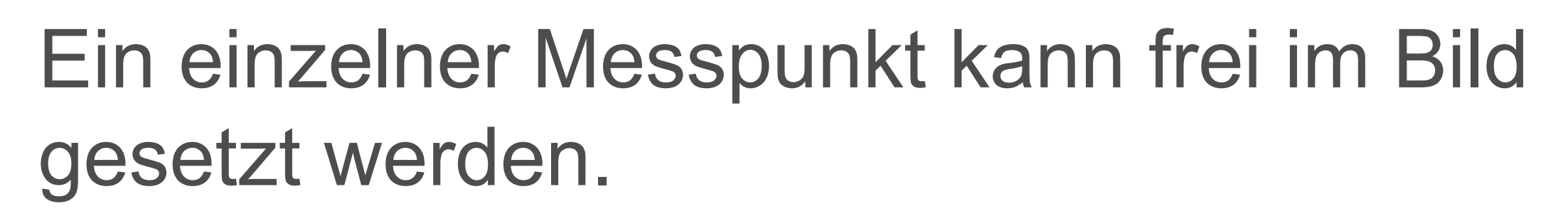

#### **Line**

Eine Linie kann im Bild gezogen werden. Entlang dieser Linie wird der kälteste und wärmste Temperaturpunkt angezeigt.

#### **Area**

Eine Fläche kann im Bild markiert werden.

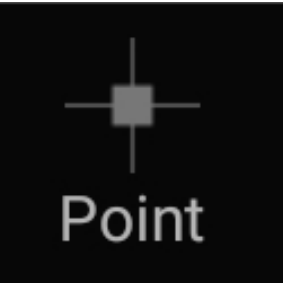

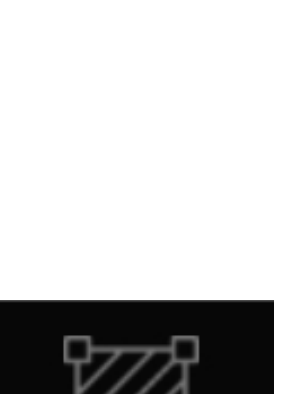

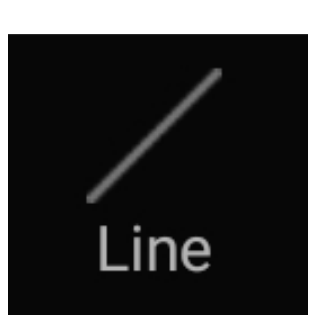

Innerhalb dieser Fläche wird der kälteste und wärmste Temperaturpunkt angezeigt.

Durch einen Klick auf die gesetzten Messpunkte im Bild, können Alarmeinstellungen für Hi/Lo-Alarme eingestellt werden. Die Marker können ebenso wieder einzeln gelöscht werden (Delete).

### **Menü für Farbpaletten (10)**

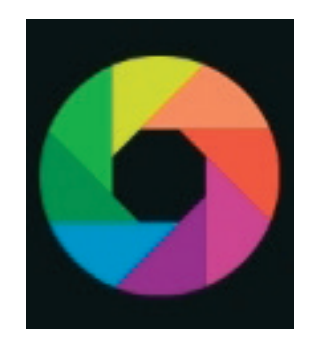

Hier können 9 verschiedene Farbpaletten für die Darstellung der Wärmebilder eingestellt werden.

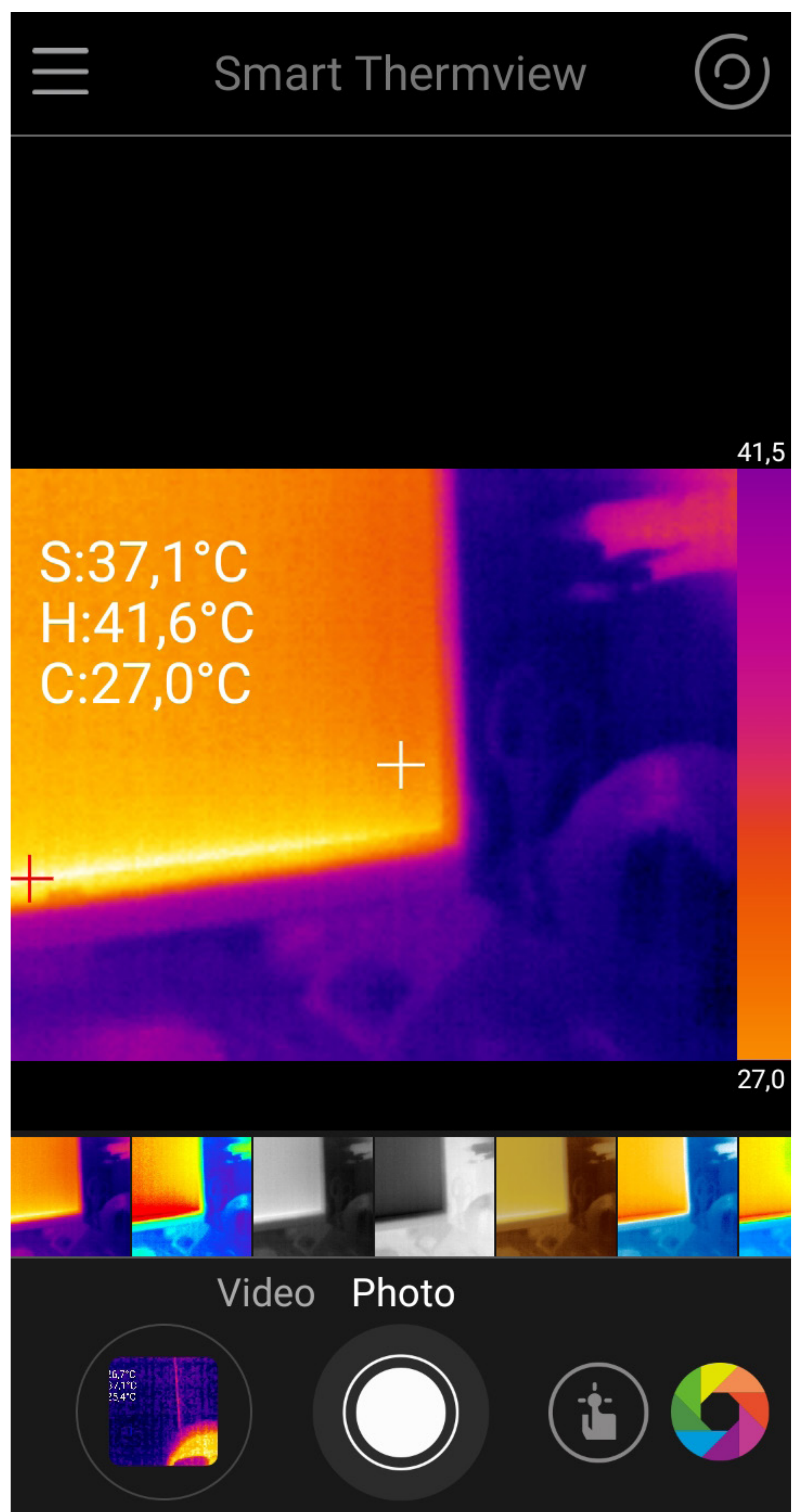

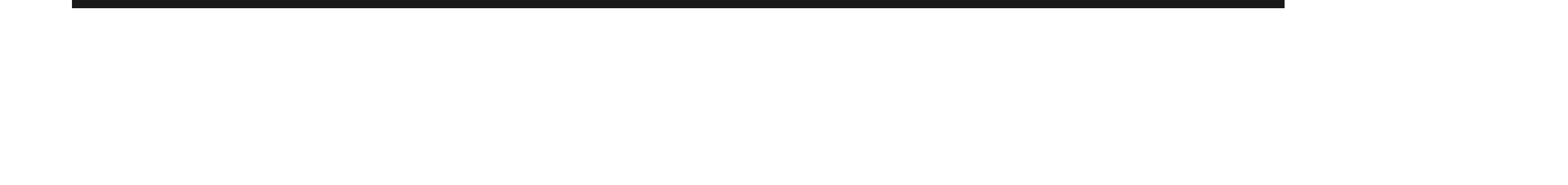

### **Markermenü (13)**

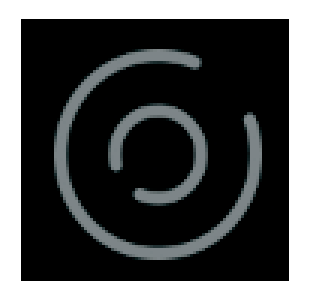

**Auto Center Spot** = Marker für Bildmittelpunkt

**Auto Hot Spot** = Automatischer Marker zeigt den wärmsten Messpunkt

**Auto Cold Spot** = Automatischer Marker zeigt den kältesten Messpunkt

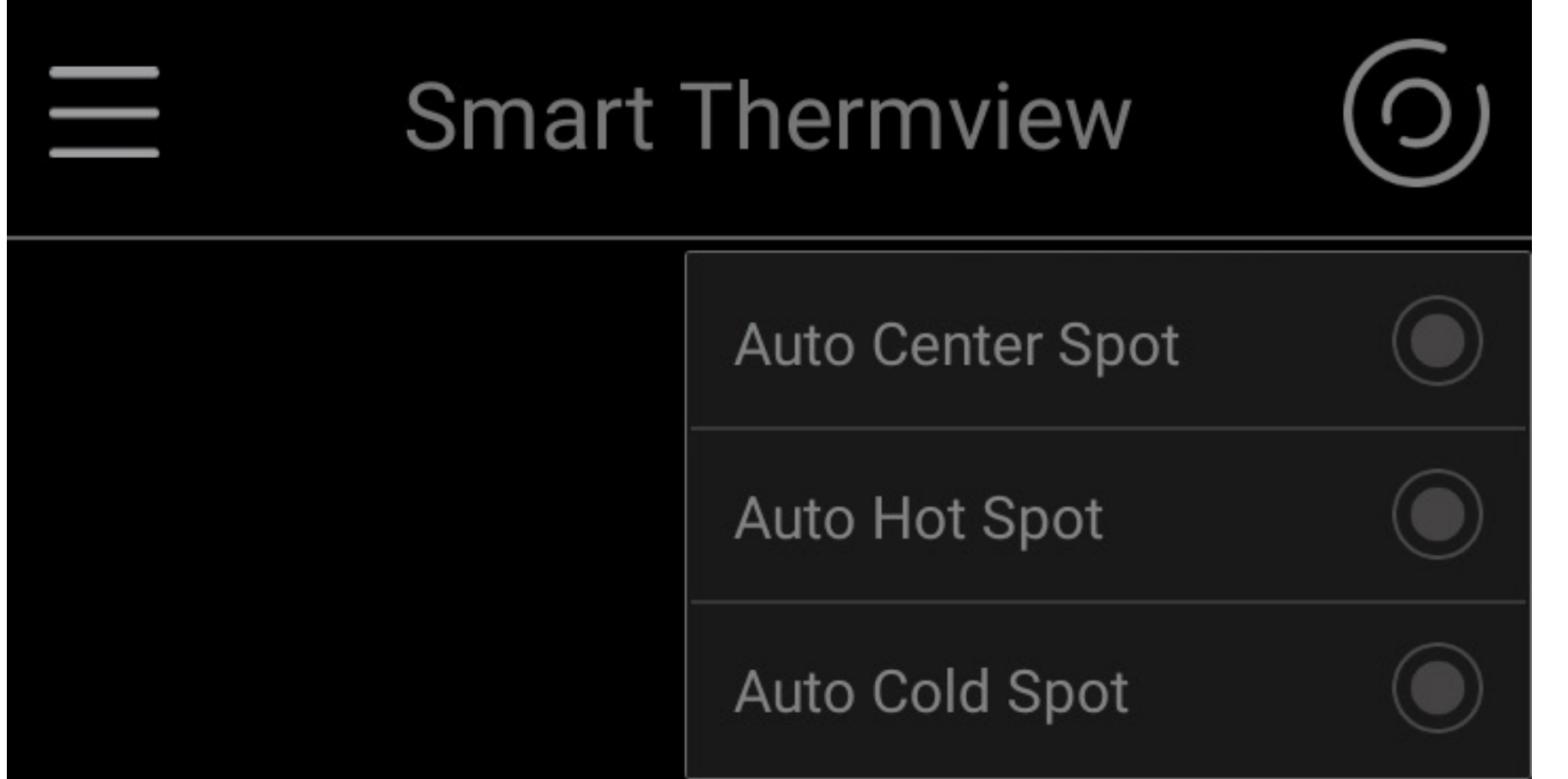

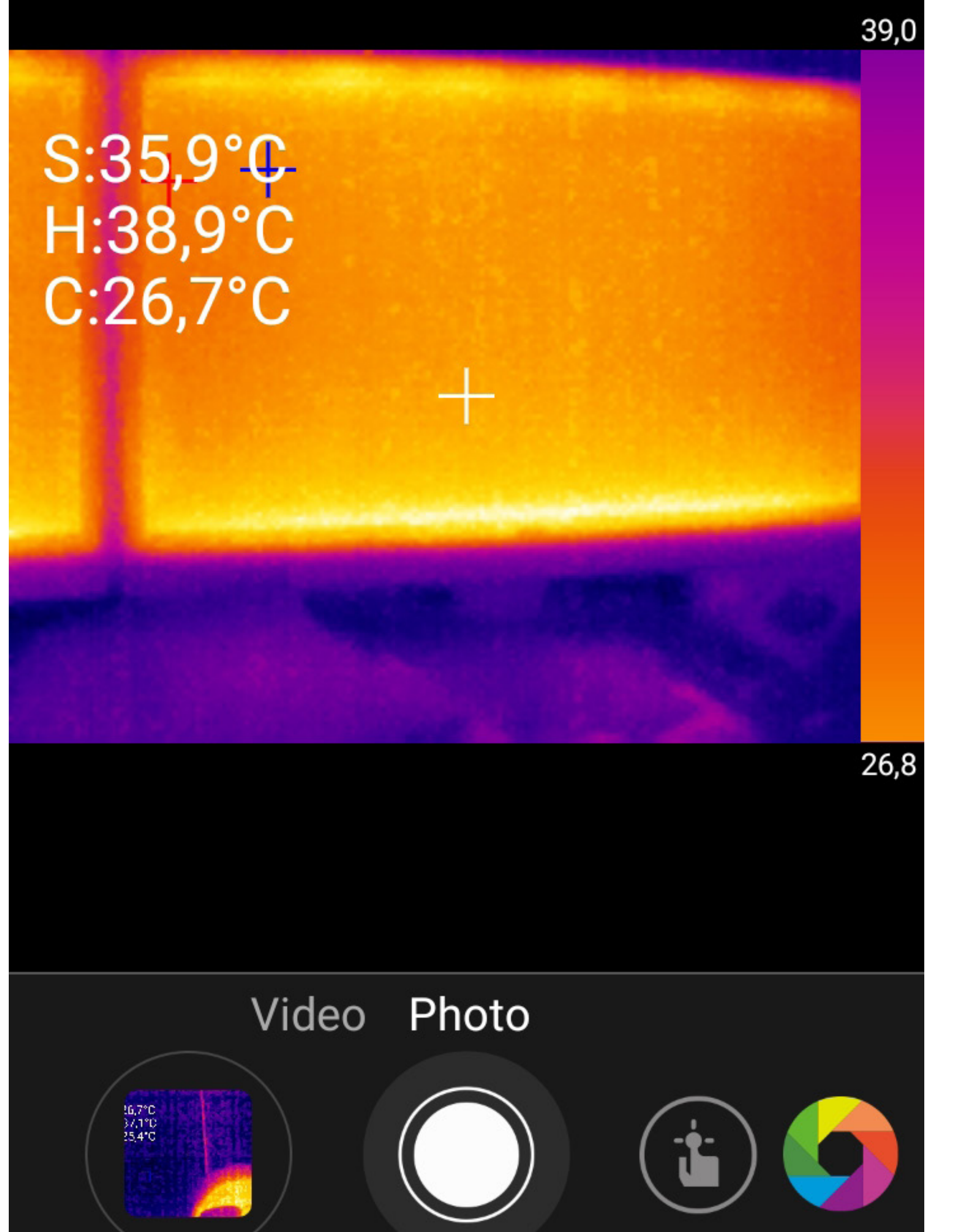

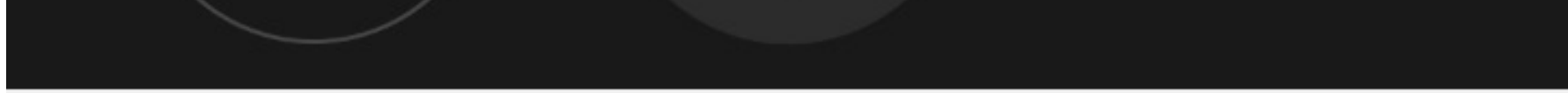

### **Wärmebilder am Smartphone aufrufen**

Die Wärmebilder und Videos können innerhalb der App aufgerufen werden.

Sie können auch über die Standard-App des Smartphones "Galerie" auf die Video- und Bilddaten zugreifen. Das Speicherverzeichnis kann in der "Smart Thermview" App eingestellt werden.

### **Wärmebild-App beenden**

Um die App zu beenden, klicken Sie auf den Home-Button ihres Smartphones. Entfernen Sie die Kamera vorsichtig vom Smartphone und verstauen Sie es in der beiliegenden Tasche.